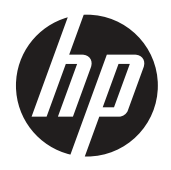

Bruksanvisning

© Copyright 2019 HP Development Company, L.P.

HDMI, HDMI-logotypen och High-Definition Multimedia Interface är varumärken eller registrerade varumärken som tillhör HDMI Licensing LLC. Windows är antingen ett registrerat varumärke eller ett varumärke som tillhör Microsoft Corporation i USA och/eller andra länder.

Informationen här kan ändras utan vidare meddelanden. De enda garantierna för HP:s produkter och tjänster beskrivs i de uttryckliga garantier som medföljer produkterna och tjänsterna. Ingenting häri skall tolkas som en ytterligare garanti. HP skall inte hållas ansvariga för tekniska eller skriftliga fel eller utelämnanden i detta dokument.

HP Inc., 1501 Page Mill Road, Palo Alto, CA 94304, P.C. 94304–1112, Palo Alto, USA

#### **Produktmeddelanden**

I den här guiden beskrivs funktioner som är gemensamma för de flesta modeller. Vissa funktioner kanske inte är tillgängliga för din produkt. För att få den senaste bruksanvisningen, gå till <http://www.hp.com/support> och följ instruktionerna för att hitta din produkt. Välj därefter **bruksanvisningar.**

Första upplagan: Mars 2019

Version: A, mars 2019

Dokumentets artikelnummer: L50963-101

#### **Om denna guide**

Den här guiden ger information om skärmens funktioner, användning av programvaran och tekniska specifikationer.

 **VARNING!** Indikerar en farlig situation som, om den inte undviks, **kan** leda till dödsfall eller allvarliga personskador.

- **FÖRSIKTIGHET!** Indikerar en farlig situation som, om den inte undviks, **kan** leda till mindre eller måttliga personskador.
- **WIKTIGT:** Indikerar information som anses viktig men inte riskrelaterad (till exempel meddelanden relaterade till egendomsskada). Ett Viktigt-meddelande varnar användaren att underlåtenhet att följa ett förfarande precis som beskrivet kan leda till förlust av data eller skada hårdvara eller programvara. Innehåller också viktig information som förklarar ett koncept eller för att slutföra en uppgift.
- **<sup>2</sup> OBS!** Innehåller ytterligare information för att understryka eller komplettera viktiga punkter i huvudtexten.

 **TIPS:** Ger användbara tips för att slutföra en uppgift.

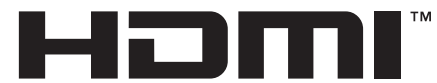

HIGH-DEFINITION MULTIMEDIA INTERFACE Denna produkt innehåller HDMI-teknik.

# Innehållsförteckning

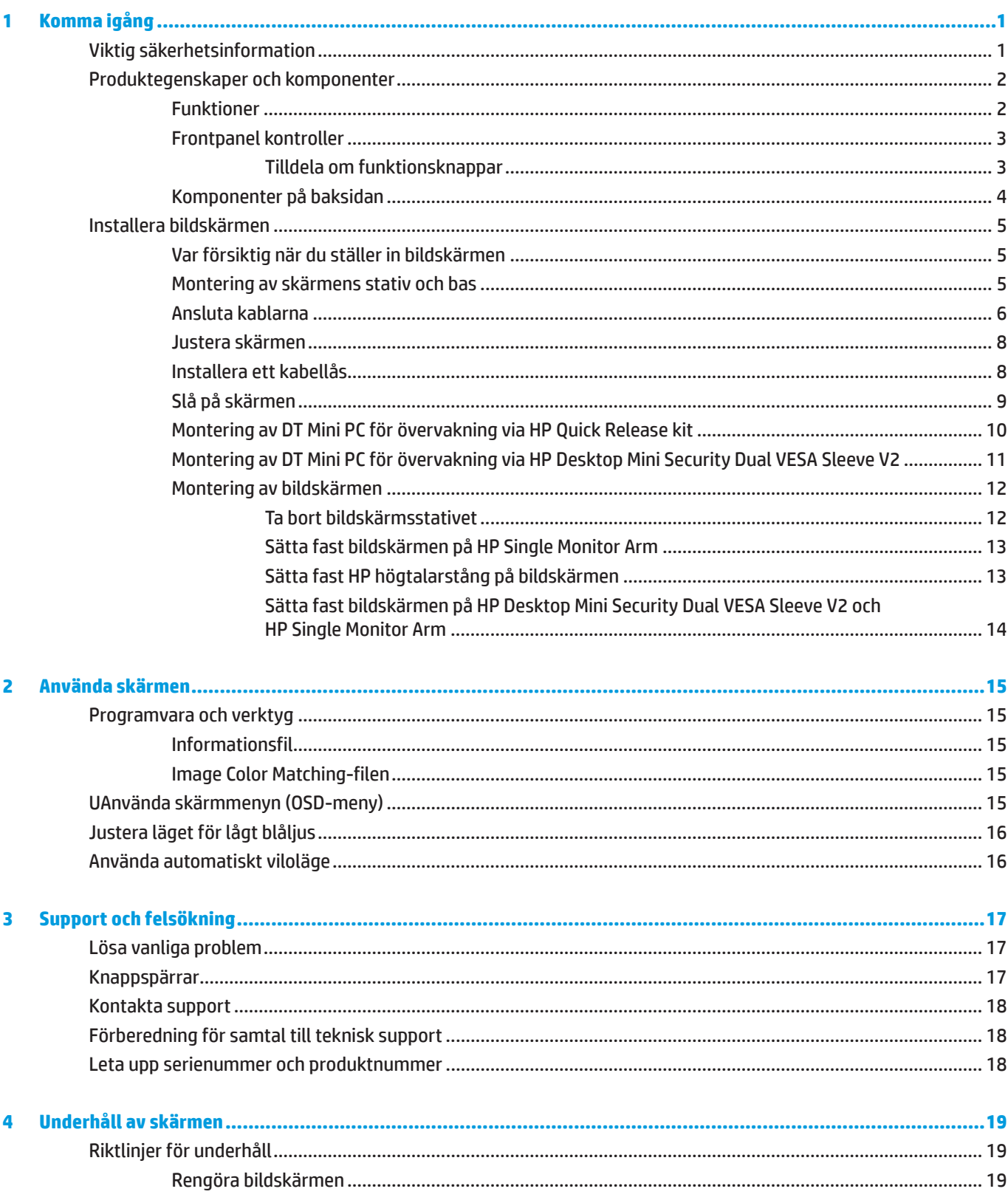

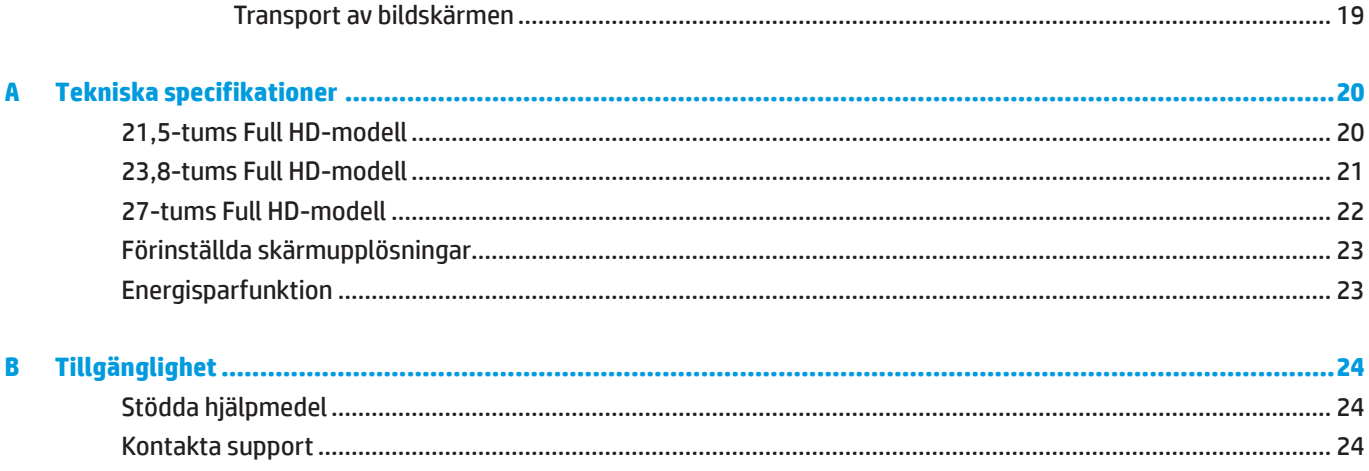

# <span id="page-6-0"></span>**1 Komma igång**

## **Viktig säkerhetsinformation**

En nätkabel medföljer bildskärmen. Om en annan kabel används bör du endast använda en strömkälla och anslutning som är lämplig för bildskärmen. För information om vilken nätkabel du ska använda med bildskärmen, se *Produktmeddelanden* som medföljer i dokumentationen.

 **VARNING!** För att minska risken för elektriska stötar eller skada på utrustningen:

Anslut nätkabeln i ett eluttag som är lätt att komma åt i alla lägen.

Koppla bort strömmen från datorn genom att dra ut nätkabeln från eluttaget.

Om nätkabeln är försedd med en 3-stiftskontakt, anslut nätkabeln till ett jordat 3-stiftsuttag. Ta inte bort nätkabelns jordstift, t ex genom att sätta fast en 2-stiftsadapter. Jordstiftet är en viktig säkerhetsfunktion.

Enheten måste användas enligt de driftsförhållanden som anges av HP. Placera aldrig enheten på föremål som avger värme såsom värmeelement eller värmefläktar. Omgivningstemperaturen får inte överstiga den maximala temperaturen som anges i denna bruksanvisning. Placera aldrig enheten i ett slutet omgivande hölje om det inte är tillräckligt ventilerat för att säkerställa en driftstemperatur under det maximala tillåtna värdet.

Av säkerhetsskäl, placera inga föremål ovanpå nätkablar eller sladdar. Organisera dem så att ingen råkar trampa eller snubbla över dem. Dra inte i en kabel eller sladd. Ta tag i stickkontakten när du drar ut en kabel från nätuttaget.

För att minska risken för allvarliga skador, läs guiden *Säkerhet och arbetsmiljö*. Den beskriver korrekt inställning för arbetsstationen och korrekt hållning samt hälsa och arbetsvanor för datoranvändare. Guiden *Säkerhet och arbetsmiljö* ger också viktig information om elektrisk och mekanisk säkerhet. Guiden *Säkerhet och komfort* finns på webben på [http://www.hp.com/ergo.](http://www.hp.com/ergo)

**VIKTIGT:** För att skydda bildskärmen och datorn, anslut alla nätkablar för datorn och kringutrustning (t.ex. bildskärm, skrivare, skanner) till ett överspänningsskydd som t.ex. ett grenuttag eller en avbrottsfri elkälla (UPS). Alla grenuttag har inte ett överspänningsskydd. Grenuttagen måste vara specifikt märkta för att ha denna funktion. Använd ett grenuttag där tillverkaren har en policy som erbjuder ersättning vid skada, så att du kan byta ut utrustningen om överspänningsskyddet inte fungerar.

Använd lämpliga möbler av korrekt storlek som är utvecklade för att ge din HP LCD-bildskärm ett ordentligt stöd.

**VARNING!** LCD-bildskärmar som placeras felaktigt på byråer, bokhyllor, hyllor, bänkar, högtalare, lådor eller vagnar kan välta och orsaka personskador.

Försiktighet bör vidtas vid dragning av alla sladdar och kablar som är anslutna till LCD-bildskärmen så att de inte kan dras i, fattas tag i eller snubbla över.

 **OBS!** Denna produkt är lämplig för underhållning. Tänk på att placera bildskärmen i en kontrollerad ljusmiljö för att undvika störningar från omgivande ljus och ljusa ytor som kan orsaka störande reflexer från skärmen.

## <span id="page-7-0"></span>**Produktegenskaper och komponenter**

#### **Funktioner**

I bildskärmarnas funktioner ingår följande:

- y 54,6 cm (21,5 tum) diagonalt synligt område med 1920 x 1080 upplösning med stöd för helskärm för lägre upplösningar, inkluderar anpassad skalning för maximal bildstorlek samtidigt som den bevarar de ursprungliga proportionerna
- y 60,5 cm (23,8 tum) diagonalt synligt område med 1920 x 1080 upplösning med stöd för helskärm för lägre upplösningar, inkluderar anpassad skalning för maximal bildstorlek samtidigt som den bevarar de ursprungliga proportionerna
- y 68,6 cm (27 tum) diagonalt synligt område med 1920 x 1080 upplösning med stöd för helskärm för lägre upplösningar, inkluderar anpassad skalning för maximal bildstorlek samtidigt som den bevarar de ursprungliga proportionerna
- y Bred färgskala för att ge täckning av NTSC-färgutrymmen
- y Bländfri panel med en LED-bakgrundsbelysning
- y Bred visningsvinkel som kan ses i sittande eller stående läge, eller när man flyttar sig från sida till sida
- Tilt-funktioner
- **Avtagbart stativ som rymmer ytterligare monteringsalternativ**
- y HP Quick Release 2 för att snabbt installera bildskärmen med ett enkelt klick och ta bort det med den praktiska glidfliken
- y Valfri DT mini-montering som sätts fast på baksidan av bildskärmen (köpts separat)
- y DisplayPort, High Definition Multimedia Interface (HDMI) och VGA-videoingångar
- y Fyra funktionsknappar under höger sida av den främre panelen, tre som kan omkonfigureras för att snabbt få tillgång till de vanligaste åtgärderna
- **Plug and Play-kapacitet, om det stöds av operativsystemet**
- 100 mm integrerad VESA-montering
- y Säkerhetsöppning på skärmens baksida för ett extra kabellås
- y OSD-justeringar (On-Screen Display) i flera språk för enkel installation och skärmoptimering
- y HP Display Assistant-programvara för att justera bildskärmsinställningen och aktivera avskräckningsfunktionerna
- **HDCP (High-bandwidth Digital Content Protection) kopieringsskydd på alla digitala ingångar**
- y Energisparfunktion för att uppfylla kraven på minskad energiförbrukning

**<sup>27</sup> OBS!** För information om säkerhet och bestämmelser, se Produktmeddelanden som finns i dokumentationen. För att få den senaste bruksanvisningen eller handboken för din produkt, gå till <http://www.hp.com/support>och följ instruktionerna för att hitta din produkt. Välj därefter **bruksanvisningar**.

#### <span id="page-8-0"></span>**Frontpanel kontroller**

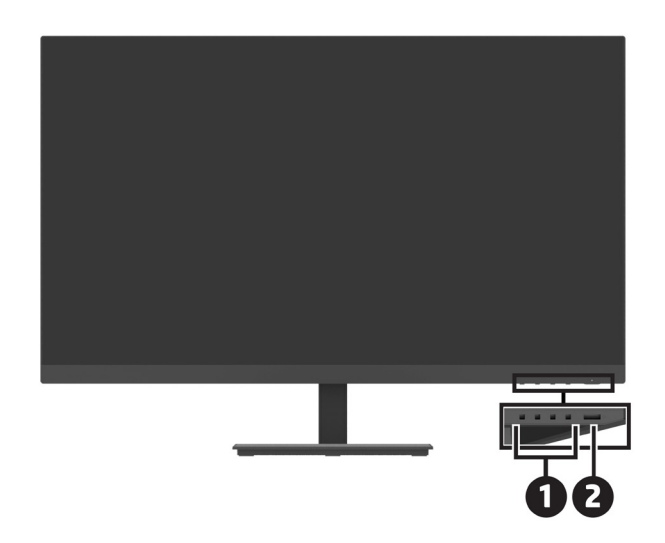

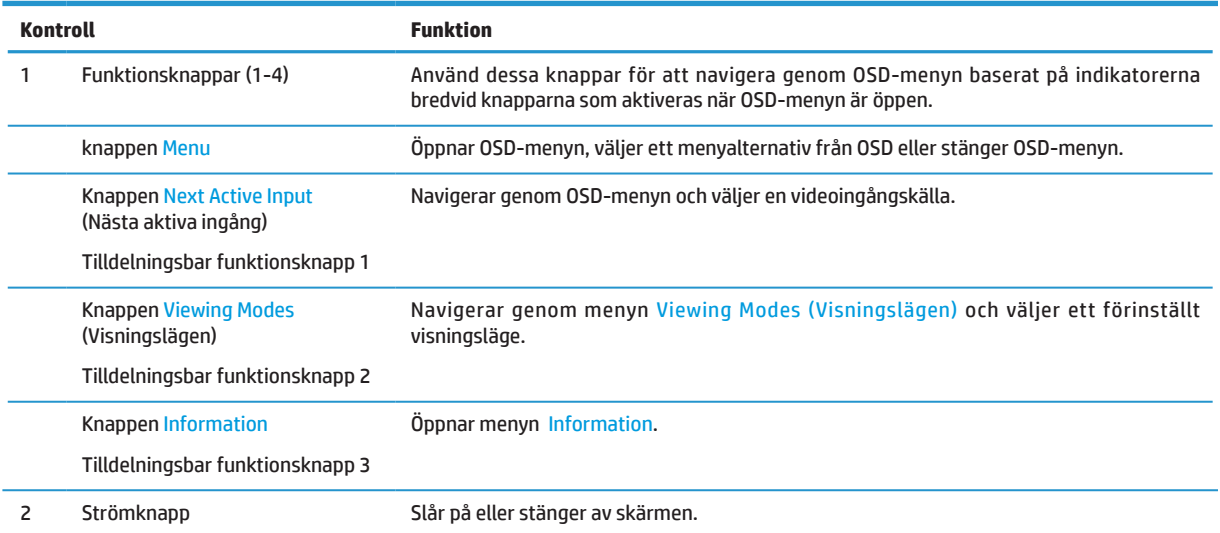

#### **Tilldela om funktionsknappar**

Du kan ändra tre tilldelningsbara funktionsknappar från deras standardvärden så att när knapparna aktiveras kan du snabbt komma åt de menyalternativ som används vanligen. Du kan inte tilldela om knappen Menu.

Hur man omkonfigurerar funktionsknappar:

- **1.** Tryck på en av de fyra funktionsknapparna under panelens högra sida för att aktivera knapparna och tryck sedan på Menu-knappen för att öppna OSD.
- **2.** I OSD-menyn välj **Menu (Meny)**, **Assigne Buttons (Tilldela knappar)** och sedan välj ett av de tillgängliga alternativen för den knapp du vill tilldela om.

## <span id="page-9-0"></span>**Komponenter på baksidan**

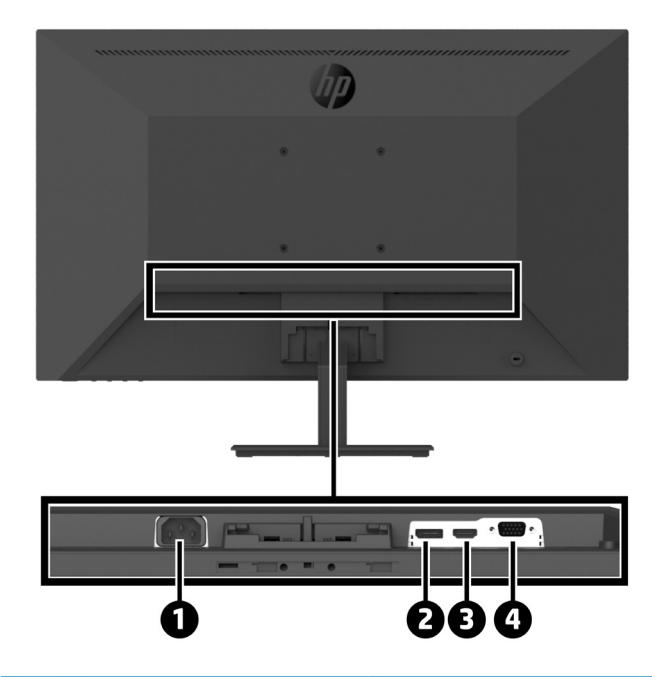

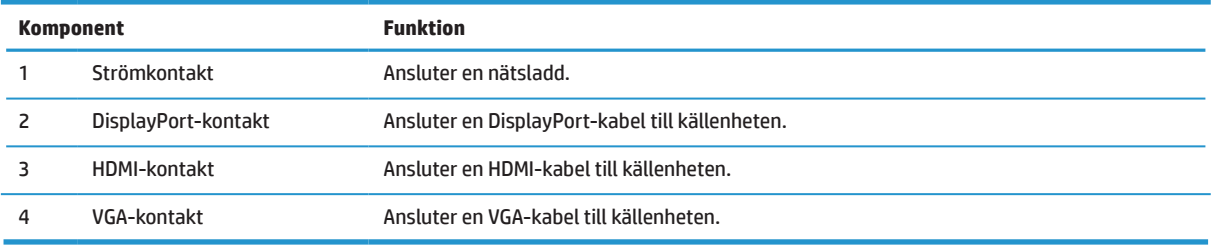

## <span id="page-10-0"></span>**Installera bildskärmen**

#### **Var försiktig när du ställer in bildskärmen**

För att undvika skador på skärmen, rör inte LCD-skärmens yta. Trycket på panelen kan orsaka ojämnhet i färg eller desorientering av de flytande kristallerna. Om detta inträffar kommer skärmen inte att återhämta sig till sitt normala tillstånd.

Om du monterar ett stativ, placera bildskärmen vänd nedåt på en plan yta som är täckt med skyddsskum eller en duk som inte repar. Detta förhindrar att skärmen blir repad, vanställt eller går sönder, och förhindrar skador på kontrollknapparna.

#### **Montering av skärmens stativ och bas**

**A FÖRSIKTIGHET!** Bildskärmen är ömtålig. Undvik att vidröra eller trycka på skärmen eftersom det kan skada den.

 **TIPS:** Tänk på skärmens placering, eftersom panelen kan orsaka störande reflektioner från omgivande ljus och ljusa ytor.

- **1.** Ta bort stativet/basenheten, lyft sedan bildskärmen från lådan och placera den vänd nedåt på en plan yta som är täckt av ett skyddande skikt, skum eller en duk som inte repar.
- **2.** Placera stativet över basen och tryck ned ordentligt för att låsa den på plats med klickljud.

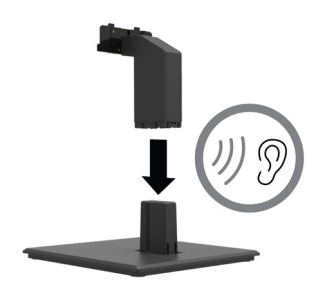

**3.** Sätt in de två flikarna på stativet i fästet på baksidan av bildskärmen tills de klickar på plats med ett klickljud.

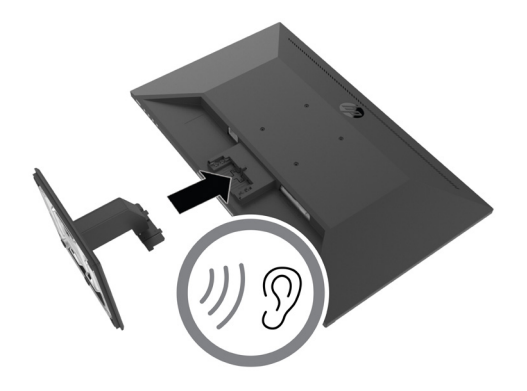

#### <span id="page-11-0"></span>**Ansluta kablarna**

 $\beta$  **OBS!** Skrämen levereras med utvalda kablar. Inte alla kablar som visas i det här avsnittet medföljer bildskärmen.

- **1.** Placera bildskärmen på en lämplig och väl ventilerad plats nära datorn.
- **2.** Anslut en videokabel.
- $\beta$  085! Bildskärmen avgör automatiskt vilka ingångar som har giltiga videosignaler. Ingångarna kan väljas i OSD genom att trycka på knappen Meny och välja **Input (Ingång)**.
	- **•** Anslut ena delen av en DisplayPort-kabel till DisplayPort-porten på baksidan av bildskärmen och den andra delen till DisplayPort-kontakten på källenheten.

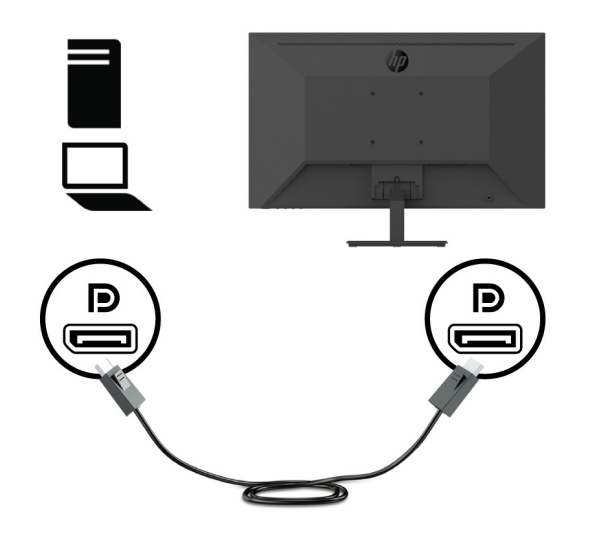

**•** Anslut ena delen av en DisplayPort-kabel till DisplayPort-kontakten på baksidan av bildskärmen och den andra delen till DisplayPort-kontakten på källenheten.

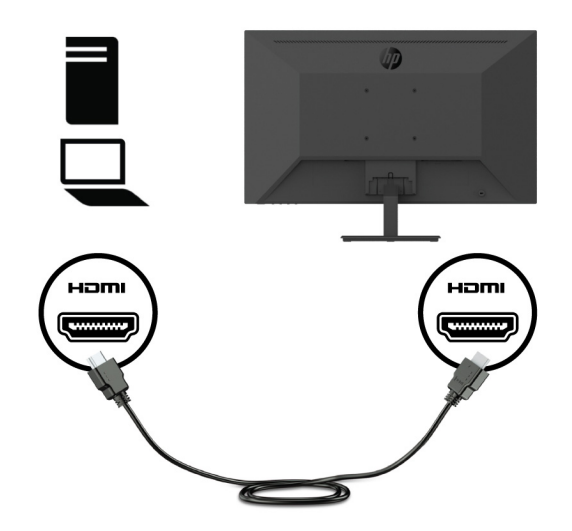

**•** Anslut ena delen av en VGA-kabel till VGA-kontakten på baksidan av bildskärmen och den andra delen till VGA-kontakten på källenheten.

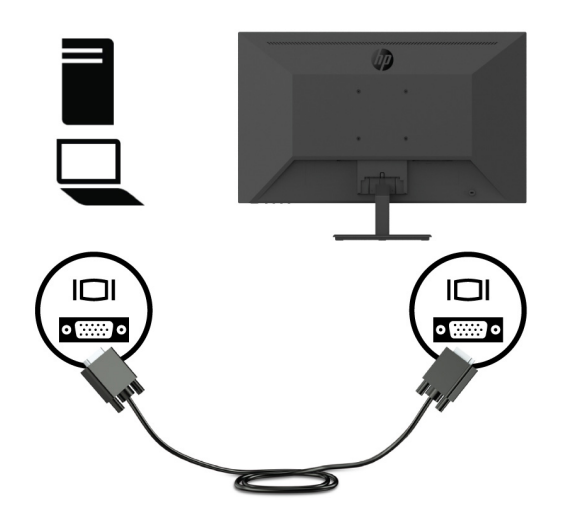

**3.** Anslut ena delen av nätkabeln till ett jordat eluttag och den andra delen till bildskärmen.

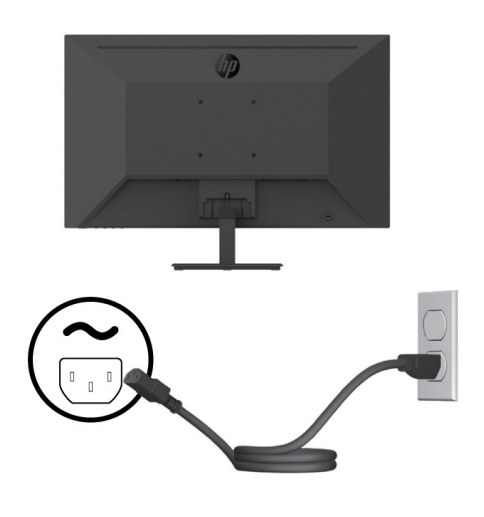

 **VARNING!** För att minska risken för elektriska stötar eller skada på utrustningen:

Inaktivera inte nätkabelns jordningskontakt. Jordningskontakten är en viktig säkerhetsfunktion.

Anslut nätkabeln till ett jordat eluttag som är lätt att komma åt i alla lägen.

Koppla bort strömmen från utrustningen genom att dra ut nätkabeln från eluttaget.

Av säkerhetsskäl, placera inga föremål ovanpå nätkablar eller sladdar. Organisera dem så att ingen råkar trampa eller snubbla över dem. Dra inte i en kabel eller sladd. Ta tag i kontakten när du drar ut nätkabeln från eluttaget.

#### <span id="page-13-0"></span>**Justera skärmen**

Luta skärmens panel framåt eller bakåt för att ställa in den till en bekväm ögonhöjd. Skärmen kan lutas från -5 ° till +25 °.

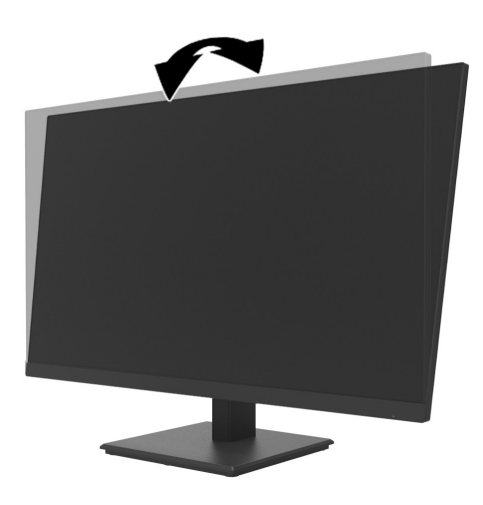

#### **Installera ett kabellås**

Du kan sätta fast skärmen på ett fast föremål med ett extra kabellås (HP Business PC Security Lock Kit) från HP.

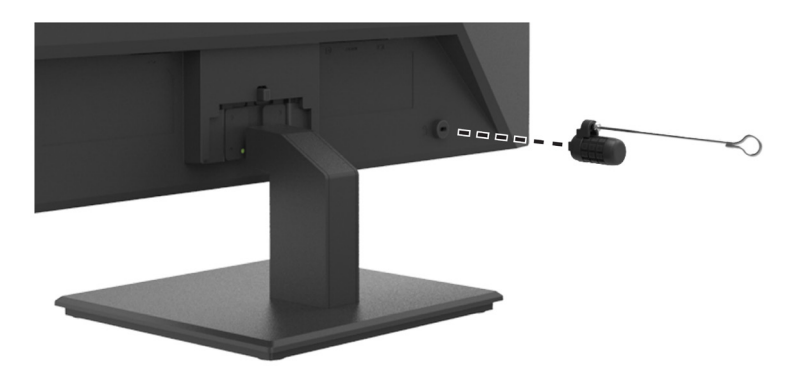

#### <span id="page-14-0"></span>**Slå på skärmen**

Tryck på strömbrytaren för att slå på den.

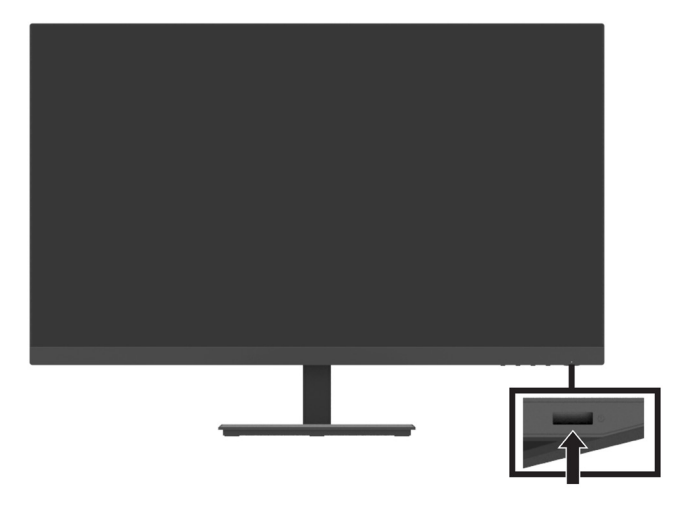

 **VIKTIGT:** En inbränd bild kan uppstå på bildskärmar som visar samma statiska bild på skärmen under två eller fler timmar. För att undvika inbrända bilder på skärmen, bör du alltid aktivera en skärmsläckare eller stänga av skärmen när den inte ska användas under en längre tid. Bildinbränning är ett tillstånd som kan uppstå på alla LCD-skärmar. En inbränd bild på skärmen omfattas inte av HP:s garanti.

 **OBS!** Om strömbrytaren inte fungerar när den trycks ner kan strömbrytarens spärrfunktion aktiveras. För att avaktivera denna funktion tryck och håll nere skärmens strömbrytare i 10 sekunder.

 **OBS!** Du kan stänga av strömindikatorn i OSD-menyn. Tryck på knappen Meny på skärmen och välj sedan **Power (Ström) > Power LED (Strömindikator) > Off (Av)**.

När skärmen slås på för första gången visas ett skärmstatusmeddelande i fem sekunder. Meddelandet visar vilken ingång som är den aktuella aktiva signalen, den aktuella förinställda bildskärmsupplösningen och den rekommenderade förinställda skärmupplösningen.

Skärmen söker automatiskt bland ingångssignalerna efter en aktiv ingång och använder den ingången för skärmen.

#### <span id="page-15-0"></span>**Montering av DT Mini PC för övervakning via HP Quick Release kit**

**BS!** Ta bort de fyra förinstallerade VESA-skruvarna från skärmens baksida. **VIKTIGT:** DT Mini PC måste stå upprätt i ett horisontellt läge för den här installationen.

**1.** Installera Quick Release-spärrfästet på baksidan av bildskärmen.

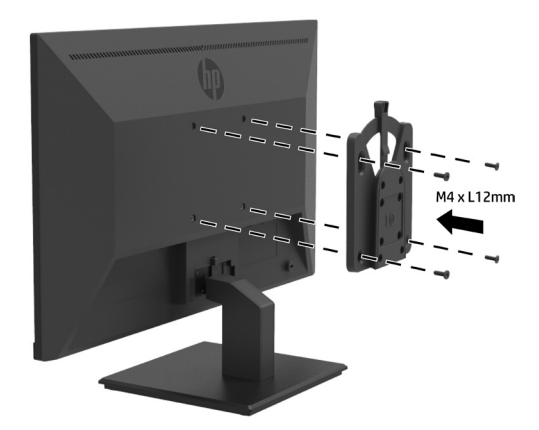

**2.** Installera det andra fästet i Quick Release på baksidan av DT Mini PC.

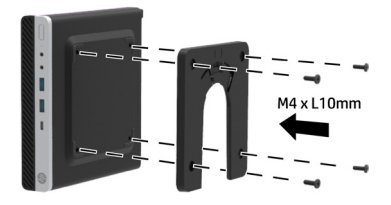

**3.** Montera datorn på baksidan av skärmen genom att sätta in Quick Release på skärmen i Quick Release på DT Mini PC.

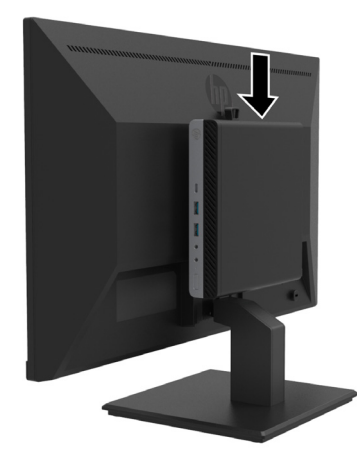

#### <span id="page-16-0"></span>**Montering av DT Mini PC för övervakning via HP Desktop Mini Security Dual VESA Sleeve V2**

**BS!** Ta bort de fyra förinstallerade VESA-skruvarna från skärmens baksida.

**VIKTIGT:** DT Mini PC måste stå upprätt i ett horisontellt läge för den här installationen.

**1.** Installera Dual VESA Sleeve V2 på baksidan av bildskärmen.

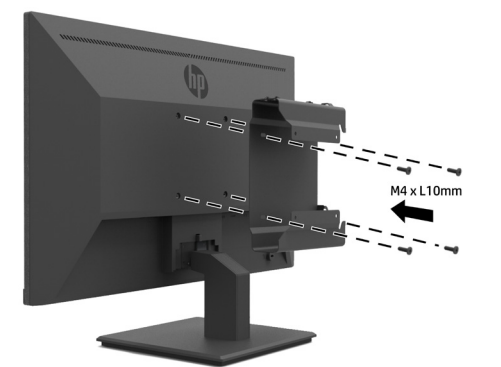

**2.** Skjut DT Mini PC-insats till Dual VESA Sleeve V2.

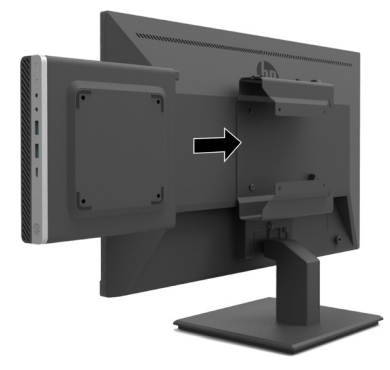

**3.** Installera DT Mini PC till Dual VESA Sleeve V2.

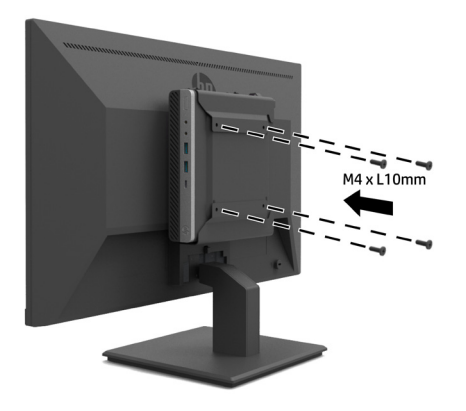

#### <span id="page-17-0"></span>**Montering av bildskärmen**

Skärmens panel kan sättas fast på en vägg, svängarm eller annat monteringsfäste.

 **OBS!** Denna apparat är avsedd att hållas upp av UL- eller CSA- eller GS-listade väggfästen.

 **FÖRSIKTIGHET!** Denna bildskärm stöder även branschstandarden VESA med 100 mm monteringshål. För att använda en monteringslösning från tredje part till bildskärmen krävs fyra 4 mm, 0,7 stigning och 10 mm långa skruvar. Längre skruvar kan skada skärmen. Det är viktigt att kontrollera att tillverkarens monteringslösning överensstämmer med VESA-standarden och har graderats till att hålla för bildskärmens vikt. För bästa prestanda, använd nätkabeln och videokabeln som medföljer skärmen.

#### **Ta bort bildskärmsstativet**

**A FÖRSIKTIGHET!** Innan du börjar montera ner bildskärmen se till att skärmen är avstängd och att alla kablar är bortkopplade.

- **1.** Koppla ur och ta bort alla kablar från bildskärmen.
- **2.** Placera bildskärmen vänd nedåt på en plan yta som är täckt av ett skyddande skikt, eller skum eller en duk som inte repar.
- **3.** Tryck ner frigöringsspärren (1) och skjut stativet ut ur spåret på bildskärmen(2).

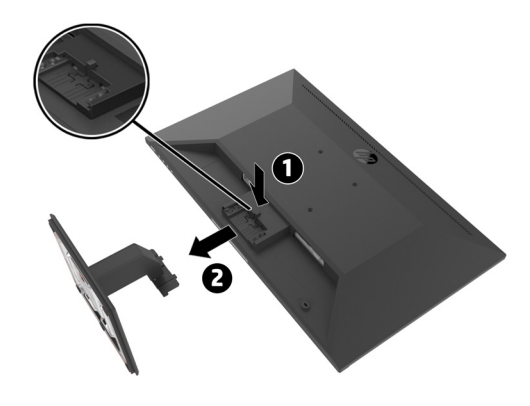

#### <span id="page-18-0"></span>**Sätta fast bildskärmen på HP Single Monitor Arm**

- **1.** Ta bort bildskärmsstativet. Se [Ta bort bildskärmsstativet på sidan 12](#page-17-0).
- **2.** Ta bort de fyra skruvarna från VESA-hålen på baksidan av skärmen.
- **3.** Använd de fyra skruvarna som tas bort från VESA-hålen på baksidan av bildskärmen för att sätta fast HP Single Monitor Arm på bildskärmen.

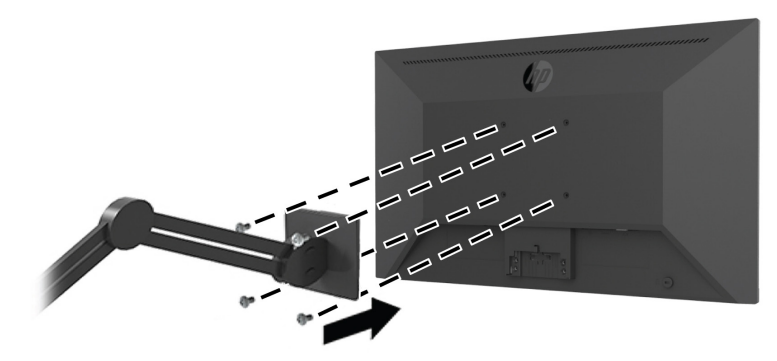

**VIKTIGT:** Följ monteringsanvisningarna från tillverkaren för HP Single Monitor Arm vid montering av bildskärmen.

**VIKTIGT:** För optimal skärmprestanda och skärpa, vrid inte skärmen 90 grader till stående läge.

#### **Sätta fast HP högtalarstång på bildskärmen**

**1.** Dra av högtalarkåpan från skärmens undersida.

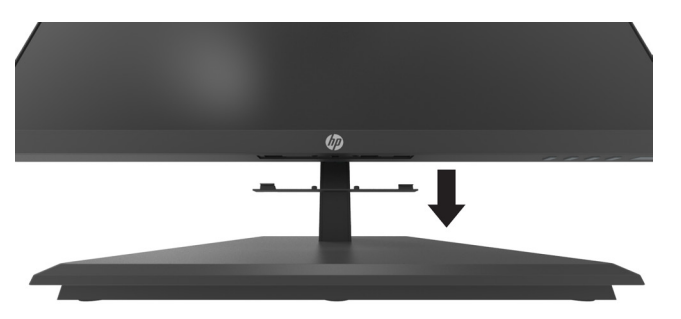

**2.** Sätt i HP högtalarstång i högtalarhålet på bildskärmens nedre del (1) och skjut HP högtalarstången till höger (2).

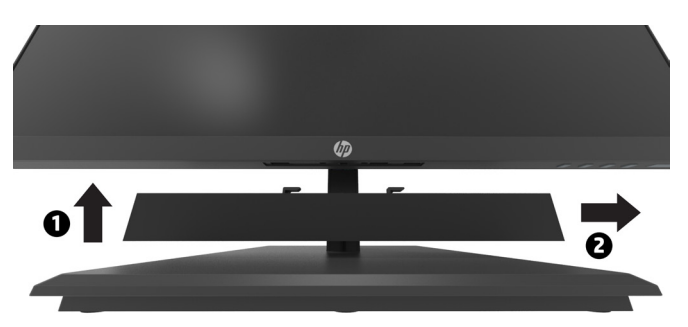

#### <span id="page-19-0"></span>**Sätta fast bildskärmen på HP Desktop Mini Security Dual VESA Sleeve V2 och HP Single Monitor Arm**

**BS!** Ta bort de fyra förinstallerade VESA-skruvarna från skärmens baksida. **VIKTIGT:** DT Mini PC måste stå upprätt i ett horisontellt läge för den här installationen.

- **1.** Ta bort bildskärmsstativet. Se Ta bort bildskärmsstativet på sidan 12.
- **2.** Installera Dual VESA Sleeve V2 på baksidan av bildskärmen.

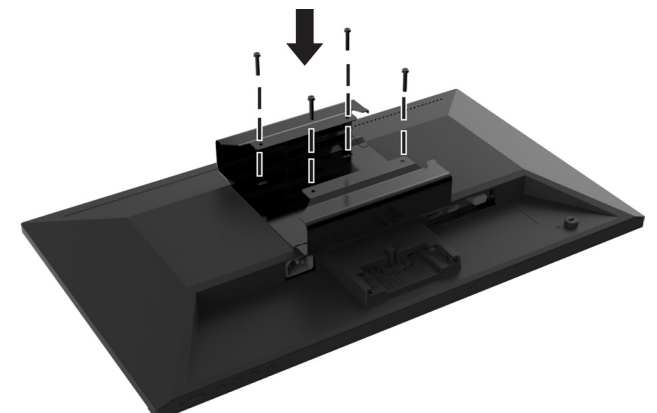

**3.** Skjut DT Mini PC-insats till Dual VESA Sleeve V2.

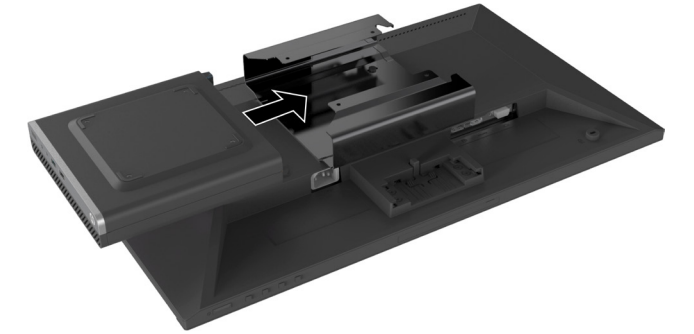

**4.** Sätt fast HP Single Monitor Arm till the Dual VESA Sleeve V2.

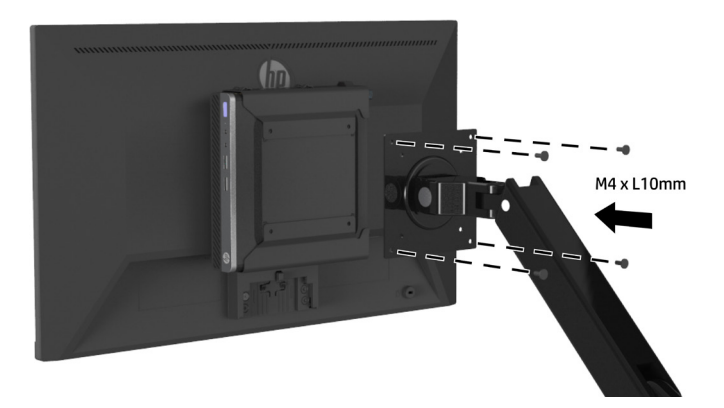

# <span id="page-20-0"></span>**2 Använda skärmen**

## **Programvara och verktyg**

Du kan ladda ner och installera följande filer från [http://www.hp.com/support.](http://www.hp.com/support)

- **•** INF (Information) fil
- **•** ICM (Image Color Matching) filer (en för varje kalibrerad färgrymd)
- **•** HP Display Assistant justerar bildskärmens inställningar

#### **Informationsfil**

INF-filen anger vilka skärmresurser som används av Windows® operativsystem för att säkerställa kompatibiliteten med datorns grafikkort.

Denna skärm är Windows Plug and Play-kompatibel och skärmen kommer att fungera korrekt utan installation av INF-filen. Skärmens Plug and Play-kompatibilitet kräver att datorns grafikkort är VESA DDC2-kompatibelt och att skärmen ansluts direkt till grafikkortet. Plug and Play fungerar inte via separata BNC typ-kontakter eller via distributionsbuffertar/boxar.

#### **Image Color Matching-filen**

ICM-filer är datafiler som används tillsammans med grafikprogram för att ge en konsekvent färgmatchning från bildskärm till skrivare eller från skanner till bildskärm. Den här filen aktiveras inifrån grafikprogram som stödjer denna funktion.

 **OBS!** ICM-färgprofilen är skriven i enlighet med profilformatspecifikationer från International Color Consortium (ICC).

## **UAnvända skärmmenyn (OSD-meny)**

Använd OSD-menyn för att justera bilden på skärmen utifrån dina önskemål. Du kan komma åt och göra justeringar i OSD-menyn med funktionsknapparna under skärmens högra del på panelen.

För att komma åt OSD-menyn och göra justeringar, gör följande:

- **1.** Om bildskärmen inte redan är på trycker du på strömbrytaren under höger sida på panelen för att slå på skärmen.
- **2.** För att komma till OSD-menyn trycker du på en av de fyra funktionsknapparna under skärmens högra del på panelen för att aktivera knapparna. Tryck sedan på Meny-knappen för att öppna OSD.
- **3.** Använd de funktionsknapparna för att navigera, välja och justera menyalternativen. Knappetiketterna på skärmen varierar beroende på vilken meny eller undermeny som är aktiv. Följande tabell visar menyvalen i OSD-huvudmenyn.

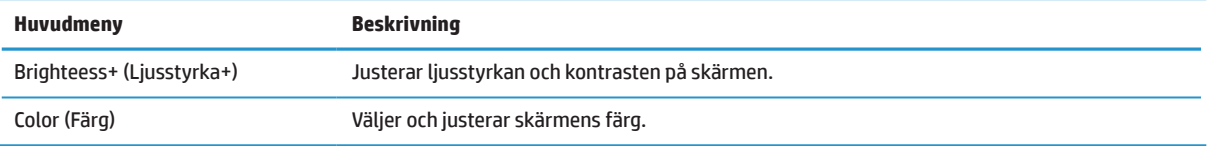

<span id="page-21-0"></span>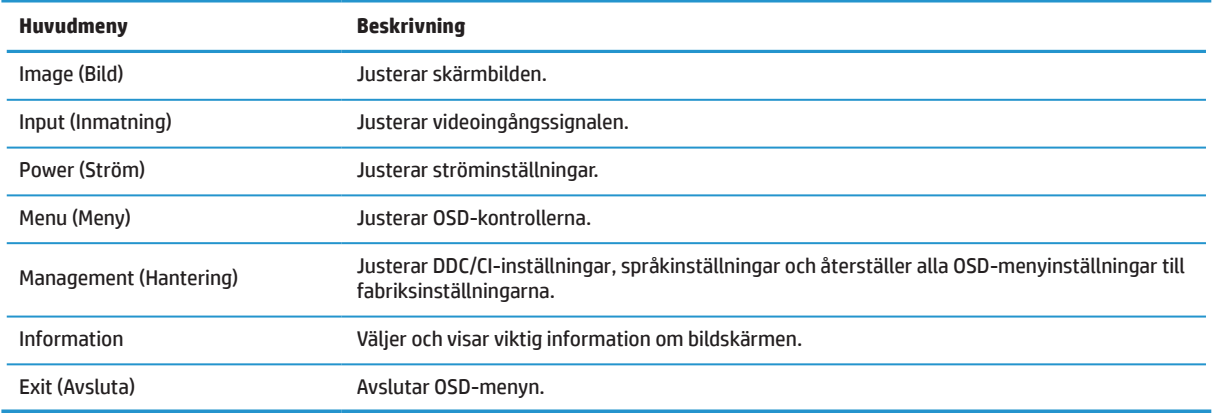

## **Justera läget för lågt blåljus**

Minska blått ljus som avges från skärmen minskar dess exponering för ögonen. Skärmen har en inställning som kan väljas för att minska blått ljusflöde och skapa en mer avkopplande och mindre stimulerande bild medan du läser innehållet på skärmen.

För att justera blått ljusflöde från skärmen:

- **1.** Tryck på en av de fyra funktionsknapparna under panelens högra sida för att aktivera knapparna och tryck sedan på Meny-knappen för att öppna OSD. Välj **Color (Färg)** och **Viewing Modes (Visningslägen).**
- **2.** Välj önskad inställning:
	- **• Low Blue Light (Lågt blått ljus):** TUV-certifierad. Minskar blått ljus för bättre ögonkomfort
	- **• Reading (Läsning):** Optimerar blått ljus och ljusstyrka för visning inomhus
	- **• Night (Natt):** Justerar till de lägsta blåa ljuset och minskar sömnpåverkan
- **3.** Välj Avsluta från huvudmenyn.
- **VARNING!** För att minska risken för allvarliga skador, läs guiden Säkerhet och arbetsmiljö. Den beskriver korrekt inställning för arbetsstationen och korrekt hållning samt hälsa och arbetsvanor för datoranvändare. Guiden Säkerhet och arbetsmiljö ger också viktig information om elektrisk och mekanisk säkerhet. Guiden Säkerhet och komfort finns tillgänglig på webben på <http://www.hp.com/ergo>.

## **Använda automatiskt viloläge**

Bildskärmen stöder ett OSD-alternativ som kallas **Auto-viloläge** som låter dig aktivera eller inaktivera energisparläge för bildskärmen. När auto-viloläget är aktiverat (aktiverat som standard), kommer skärmen att gå in i energisparläge när datorn signalerar lågeffektläge (frånvaro av antingen horisontellt eller vertikalt synksignal).

När den går in i energisparläget (viloläge), så släcks skärmen, bakgrundsbelysningen stängs av och LED-lampan lyser gult. Skärmen drar mindre än 0,5 W ström när den befinner sig i detta energisparläge. Skärmen vaknar från viloläget när datorn sänder en aktiv signal till skärmen (till exempel, om du aktiverar musen eller tangentbordet).

Du kan inaktivera auto-viloläge i OSD. Tryck på knappen MenY under höger sida på panelen för att öppna OSD. I OSD-menyn väljer du **Power (Ström)**, välj **Auto-Sleep Mode (Auto-viloläge)** och välj sedan **Off (Av)**.

# <span id="page-22-0"></span>**3 Support och felsökning**

## **Lösa vanliga problem**

Följande tabell visar möjliga problem, trolig orsak för varje problem och rekommenderade lösningar.

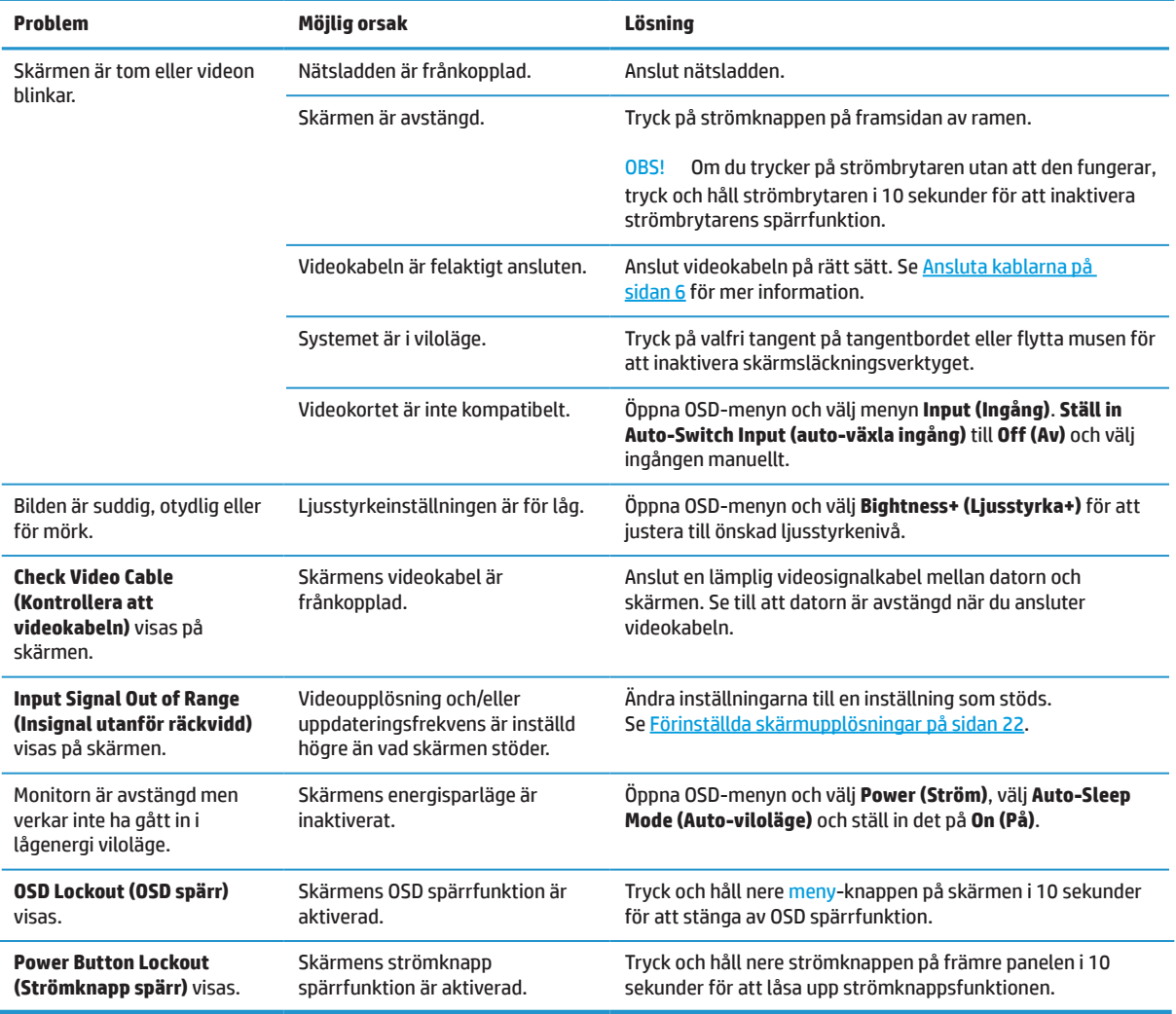

## **Knappspärrar**

Genom att hålla nere strömbrytaren eller meny-knappen i tio sekunder spärras funktionaliteten för den knappen. Du kan återställa funktionaliteten genom att hålla nere knappen igen i tio sekunder. Denna funktion är endast tillgänglig när skärmen är påslagen, visar en aktiv signal och OSD inte är aktiv.

## <span id="page-23-0"></span>**Kontakta support**

För att lösa ett problem med maskinvara eller programvara, gå till [http://www.hp.com/support.](http://www.hp.com/support) Använd den här webbplatsen för att få mer information om din produkt, inklusive länkar till diskussionsforum och instruktioner för felsökning. Du kan också hitta information om hur du kontaktar HP och öppnar ett supportärende.

## **Förberedning för samtal till teknisk support**

Om du inte kan lösa problemet med hjälp av felsökningstipsen i detta avsnitt måste du nog ringa teknisk support. Ha följande information tillgänglig när du ringer:

- **•** Skärmens modellnummer
- **•** Skärmens serienummer
- **•** Inköpsdatum på fakturan
- **•** Förhållanden under vilka felet uppstod
- **•** Mottagna felmeddelanden
- **•** Hårdvarukonfiguration
- **•** Namn och version på den maskin- och programvara som du använder

### **Leta upp serienummer och produktnummer**

Betygslabeln (1) och Säkerhetsetiketten (2) finns på baksidan av bildskärmen. Serienummer och produktnummer finns på en märkesetikett. Du behöver kanske dessa nummer när du kontaktar HP angående bildskärmsmodellen.

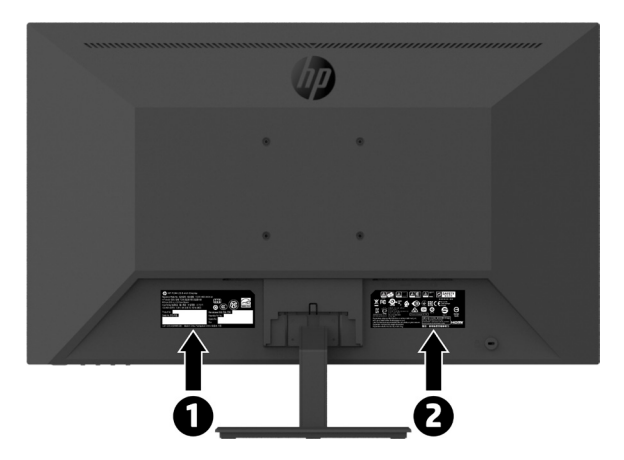

# <span id="page-24-0"></span>**4 Underhåll av skärmen**

## **Riktlinjer för underhåll**

För att förbättra prestandan och öka livslängden på bildskärmen:

- **•** Öppna inte bildskärmens hölje och försök inte att reparera produkten själv. Justera endast de kontroller som beskrivs i bruksanvisningen. Om bildskärmen inte fungerar som den ska eller har tappats eller skadats, kontakta en auktoriserad butik, återförsäljare eller tjänsteleverantör för HP.
- **•** Använd endast en strömkälla och anslutning som är lämplig för denna bildskärm, vilket indikeras på etiketten/plåten på baksidan av bildskärmen.
- **•** Säkerställ att den totala amperestyrkan för de produkter som är anslutna till eluttaget inte överstiger eluttagets kapacitet, och att den totala amperestyrkan hos de produkter som är anslutna till kabeln inte överstiger kabelns strömstyrka. Se på strömetiketten för att fastställa amperestyrkan (AMPS eller A) för varje enhet.
- **•** Installera bildskärmen i närheten av ett eluttag som är lättåtkomligt. Koppla bort bildskärmen genom att ta tag i stickkontakten och dra ut den ur eluttaget. Koppla aldrig bort bildskärmen genom att dra i kabeln.
- **•** Stäng av bildskärmen när den inte används. Du kan öka bildskärmens förväntade livslängd avsevärt genom att använda en skärmsläckare och stänga av bildskärmen när den inte används.
- **<sup>2</sup> OBS!** Bildskärmar med en "inbränd bild" omfattas inte av HP-garantin.
	- **•** Hål och öppningar i höljet är till för ventilation. Dessa öppningar får inte blockeras eller täckas över. Tryck aldrig in föremål av något slag i höljets hål eller öppningar.
	- **•** Tappa inte bildskärmen och placera den inte på en ostadig yta.
	- **•** Tillåt aldrig föremål ovanpå nätkabeln. Gå inte på kabeln.
	- **•** Håll bildskärmen i ett väl ventilerat område och håll borta från starkt ljus, värme eller fukt.
	- **•** När du tar bort bildskärmsfoten måste du lägga bildskärmen med framsidan nedåt på en mjuk yta så att den inte repas, förvanskas eller skadas.

#### **Rengöra bildskärmen**

- **1.** Stäng av bildskärmen och dra ur nätsladden från enhetens baksida.
- **2.** Damma av skärmen genom att torka av skärmen och höljet med en mjuk, ren antistatisk duk.
- **3.** För svårare rengöringssituationer, använd en 50/50 blandning av vatten och isopropylalkohol.
- **FÖRSIKTIGHET!** Spraya rengöringsmedlet på en trasa och använd den fuktiga trasan för att försiktigt torka av skärmytan. Spraya aldrig rengöringsmedel direkt på skärmens yta. Det kan rinna bakom ramen och skada elektroniken.

 **FÖRSIKTIGHET!** Använd inte rengöringsmedel som innehåller petroleumbaserade material såsom bensen, thinner eller andra flyktiga ämnen för att rengöra bildskärmen eller höljet. Dessa kemikalier kan skada bildskärmen.

#### **Transport av bildskärmen**

Spara originalförpackningen i ett förvaringsutrymme. Du kan behöva den senare om du flyttar eller transporterar bildskärmen.

## <span id="page-25-0"></span>**A Tekniska specifikationer**

**<sup>2</sup> OBS!** Alla specifikationer representerar typiska specifikationer som tillhandahålls av HP:s komponenttillverkare. Den faktiska prestandan kan vara högre eller lägre.

För de senaste specifikationerna eller ytterligare specifikationer för denna produkt, gå till <http://www.hp.com/go/quickspecs> och sök efter din specifika bildskärmsmodell för att hitta de modellspecifika snabbspecifikationerna.

## **21,5-tums Full HD-modell**

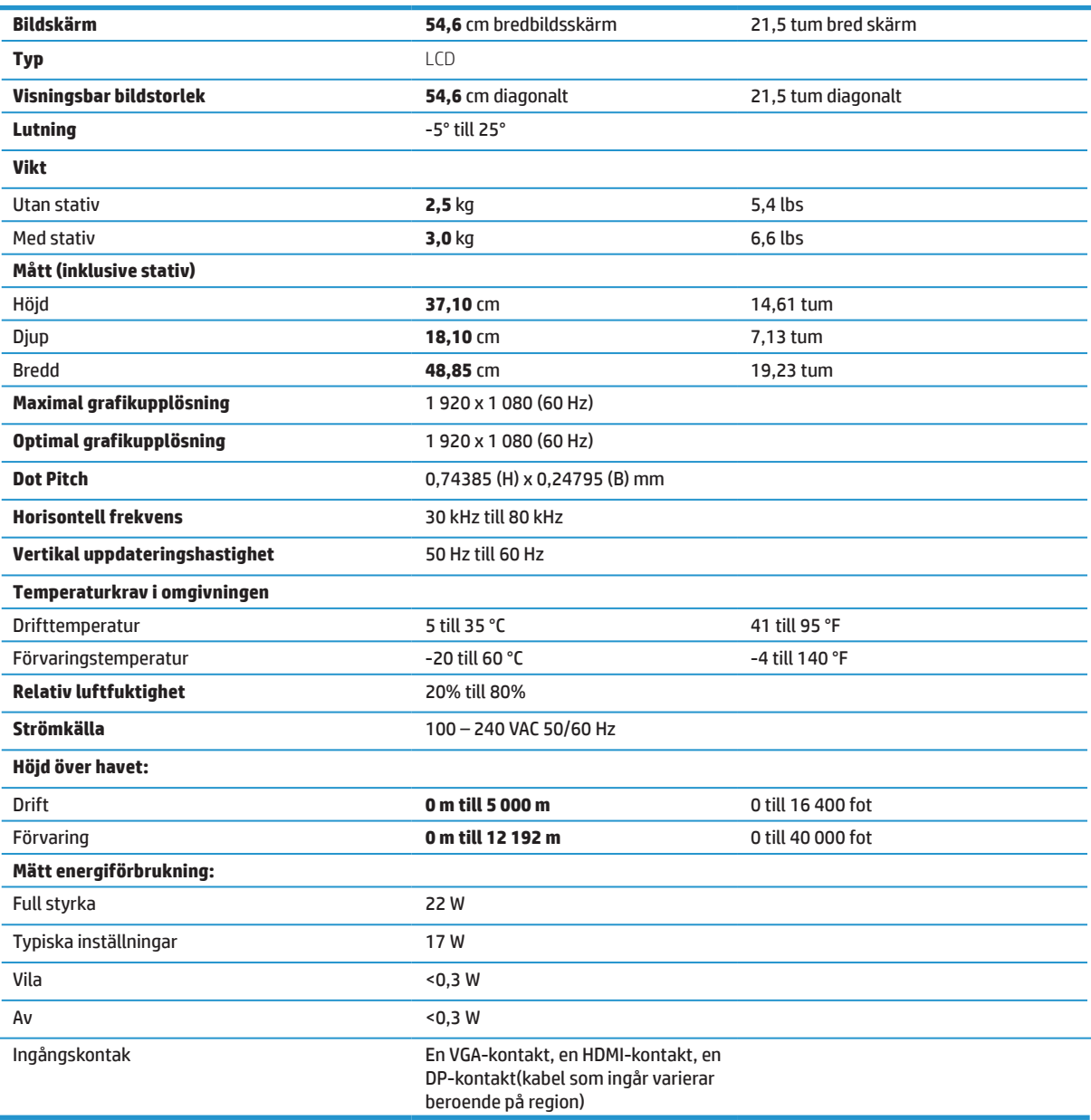

## <span id="page-26-0"></span>**23,8-tums Full HD-modell**

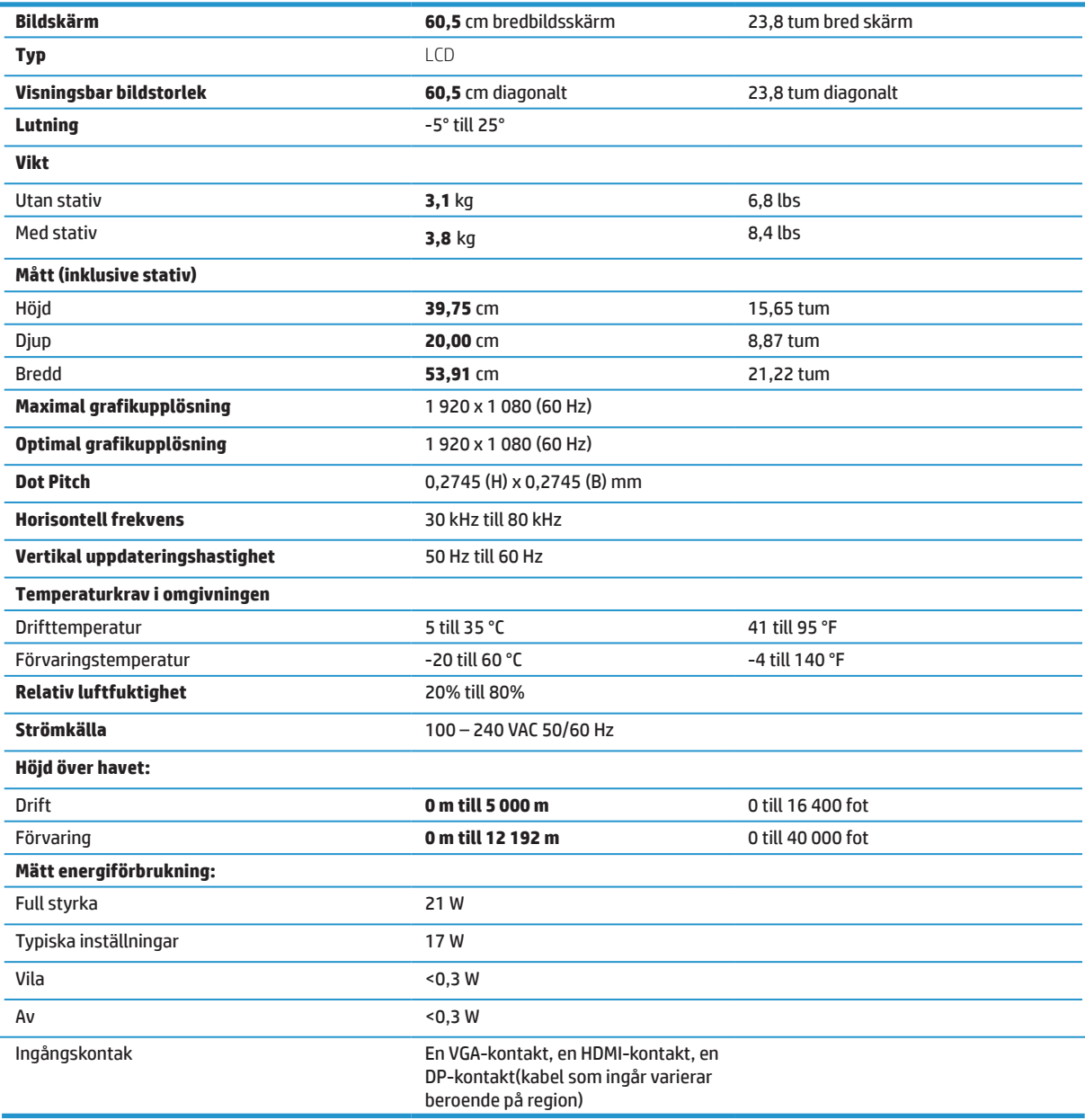

## <span id="page-27-0"></span>**27-tums Full HD-modell**

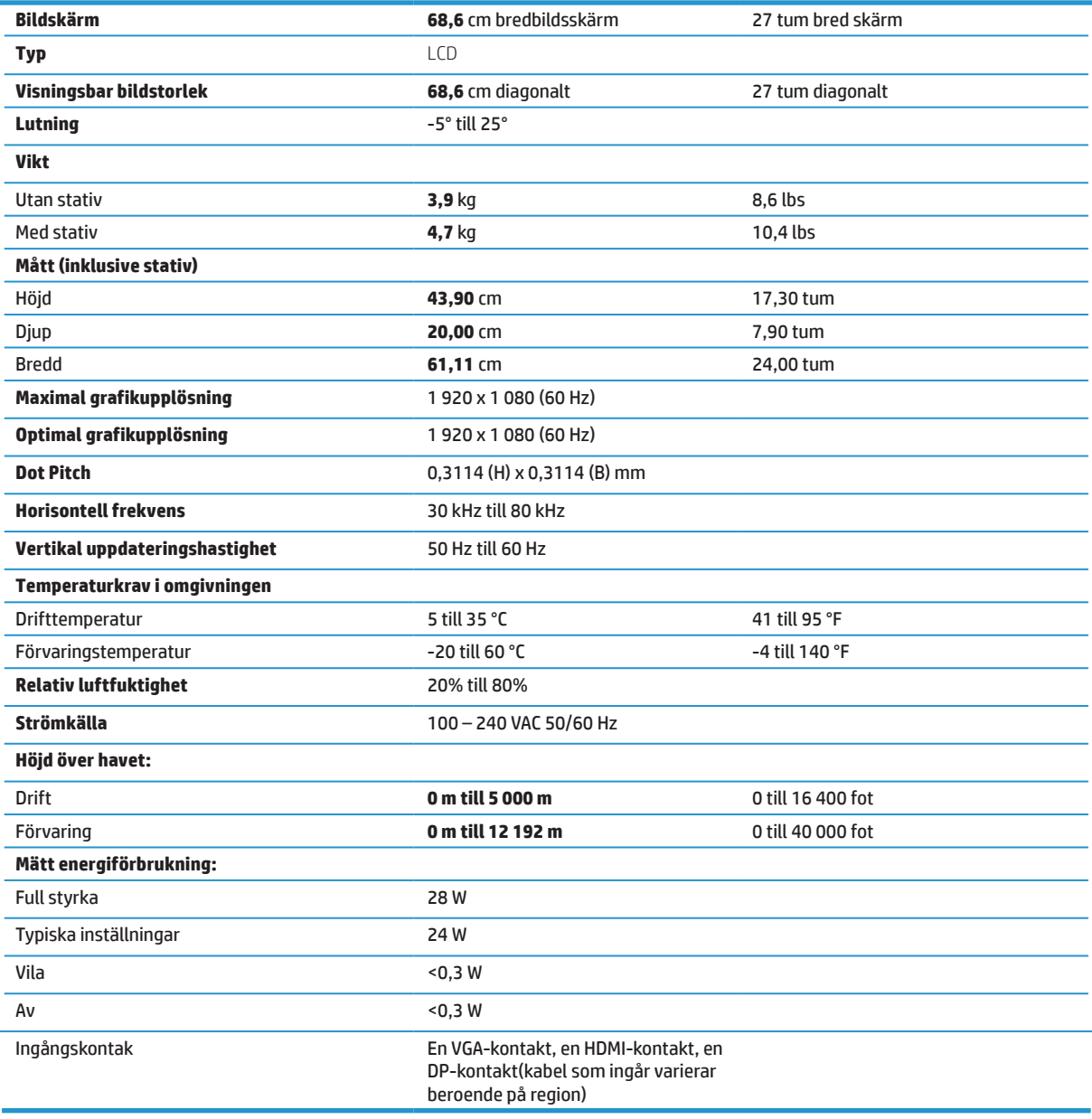

## <span id="page-28-0"></span>**Förinställda skärmupplösningar**

Skärmupplösningarna som anges nedan är de lägen som används oftast och är inställda som fabriksinställningar. Skärmen känner automatiskt igen dessa förinställda lägen och de kommer att visas i korrekt storlek och centreras på skärmen.

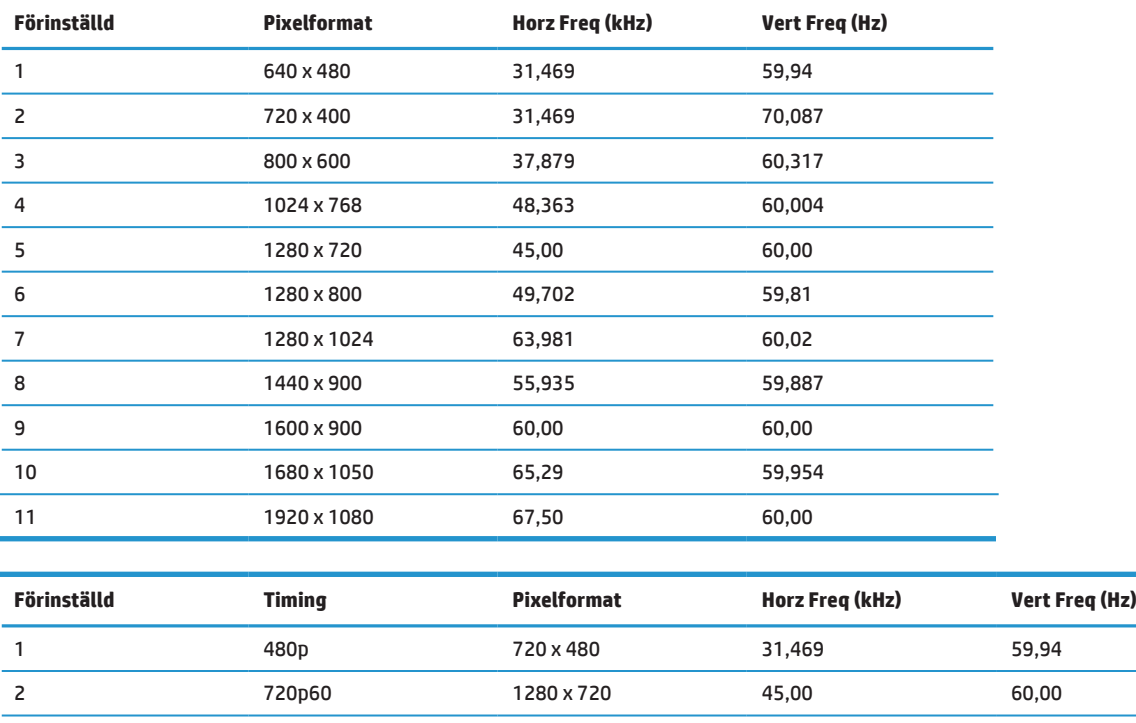

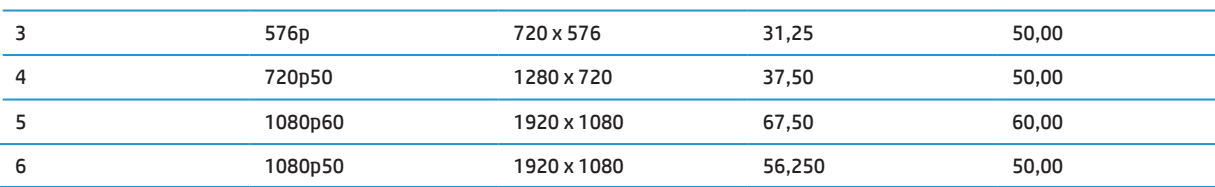

## **Energisparfunktion**

Skärmen stöder energisparläge. Energisparläget startas om skärmen upptäcker frånvaro av antingen horisontell synksignal eller vertikal synksignal. Vid detektering av frånvaron av dessa signaler, släcks skärmen, bakgrundsbelysningen stängs av och strömlampan lyser gult. När bildskärmen är i energisparläge använder skärmen < 0,5 watt. Det finns en kort uppvärmningstid innan skärmen återgår till sitt normala driftläge.

Se datorns bruksanvisning för instruktioner om hur man ställer in energisparfunktioner (kallas ibland strömhanteringsfunktioner).

 **OBS!** Energisparfunktionen ovan fungerar endast när bildskärmen är ansluten till en dator som har energisparfunktioner.

Genom att välja inställningar för skärmens energisparfunktion kan du också programmera skärmen så att den startar energisparläget vid en förutbestämd tid. När skärmens energisparfunktion gör att skärmen startar energisparläget blinkar strömlampan gult.

# <span id="page-29-0"></span>**B Tillgänglighet**

HP designar, producerar och marknadsför produkter och tjänster som kan användas av alla, även personer med funktionshinder, antingen fristående eller med lämpliga hjälpmedel.

## **Stödda hjälpmedel**

HP-produkter stödjer en mängd olika operativsystem med hjälpmedel och kan konfigureras för att fungera med ytterligare hjälpmedel. Använd sökfunktionen på källenheten som är ansluten till skärmen för att hitta mer information om hjälpmedelsfunktioner.

 **OBS!** För ytterligare information om en viss hjälpmedelsprodukt, kontakta produktens kundtjänst.

## **Kontakta support**

Vi förbättrar ständigt tillgängligheten för våra produkter och tjänster och välkomnar feedback från användarna. Om du har ett problem med en produkt eller vill berätta om tillgänglighetsanpassning som har hjälpt dig, kontakta oss på (888) 259-5707, måndag till fredag, från klockan 06:00 till 21:00 Mountain Time. Om du är döv eller hörselskadad och använder TRS/VRS/WebCapTel, kontakta oss om du behöver teknisk support eller har tillgänglighetsfrågor genom att ringa (877) 656-7058, måndag till fredag, från klockan 06:00 till 21:00 Mountain Time.